## Connect Math Integrated with Canvas

*Math 1148, 1149, and 1150*

Note: "Connect Math" is different from "McGraw-Hill Connect". Links inside Canvas for "McGraw-Hill Connect" will not work for "Connect Math"

- 1. Open your Canvas course
- 2. Go to Modules
- 3. Create a Module
- 4. Click the + to create an item
- 5. In the dropdown, choose "External Tool"
- 6. Choose McGraw-Hill Campus
- 7. Add Item
- 8. Make sure the new link that appears is published by clicking on the cloud and making it green.
- 9. Now click on that new link and you are inside the McGraw-Hill system.
- 10. Search for College Algebra and Trigonometry and pick the Miller book we use
- 11. Click on Connect Math
- 12. Click "I want this for my students" in the upper right corner
- 13. Click "Adopt Connect"
- 14. Sign in with your Connect account or create an account if you do not have one. After you do this for the first course you make, it will know who you are when you enter Connect from Canvas and you should not need to sign in again.
- 15. You should see a screen called Class Pairing.

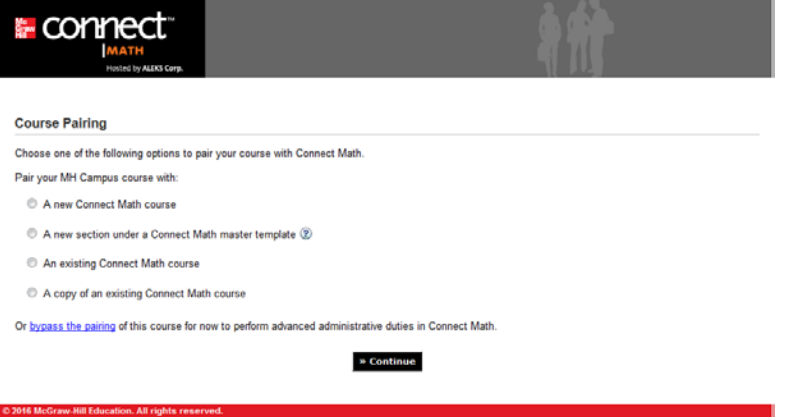

- 16. Choose:
	- a. "A new Connect Math Course" if you would like a blank course and to create your own assignments
	- b. "A new section under a Connect Math master template" if you would like have the Columbus assignments. If you choose this, you will see a dropdown menu with all the master templates the Math 1148, 1149, and 1150 coordinators have created.
- 17. Finish the wizard to create your course.

## **Connect Assignment and Grade Sync:**

To sync your Connect total grade to Canvas:

- 1. Open your Connect course through Canvas (after it is integrated with Canvas)
- 2. Click on Gradebook
- 3. Click on Gradebook Management
- 4. Click on Gradebook Setup
- 5. Scroll to the very bottom of the page
- 6. Under LMS Gradebook Sync, choose "Automatically synchronize Connect Math scores with your LMS gradebook"
- 7. Choose how many points you would like the total score to scale to.
- 8. Click Save
- 9. The assignments will show up in Canvas in your top Assignment group and they should continuously update.

## **Student access:**

For students to access Connect Math, they should go to Modules, click the McGraw-Hill Campus, and then click on Connect Math. They will also need to sign in with an Connect Math account or create one.

Students will not show up in your Connect Math roster until they sign in for the first time through Canvas.

## **Help:**

If you would like more information about how to use Connect or you have trouble with Connect, contact Megan Faber < [megan.farber@mheducation.com](mailto:megan.farber@mheducation.com) >